# Scheduled Task Sync Time for Controller Touchscreens

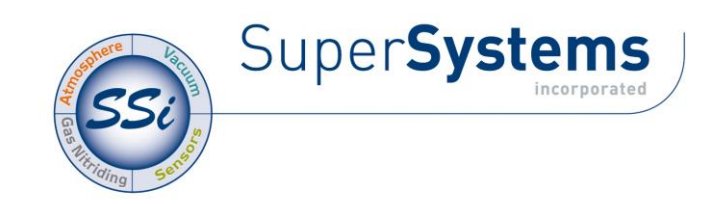

#### Adding the TS Manager Location to the System Path

The first step in setting up the batch mode for the TS Manager is to add the TS Manager's installation path to the system's Path variable. This will simplify the execution of the application. From the Start Menu, click on the "Edit the System Environment Variable" option.

There will be a few tabs across the top of the screen. Click on the "Advanced" tab to select it. From the "Advanced" tab, click on the Environment Variables... button (See Figure below). A prompt asking whether you want to allow this action may appear; if it does, allow it.

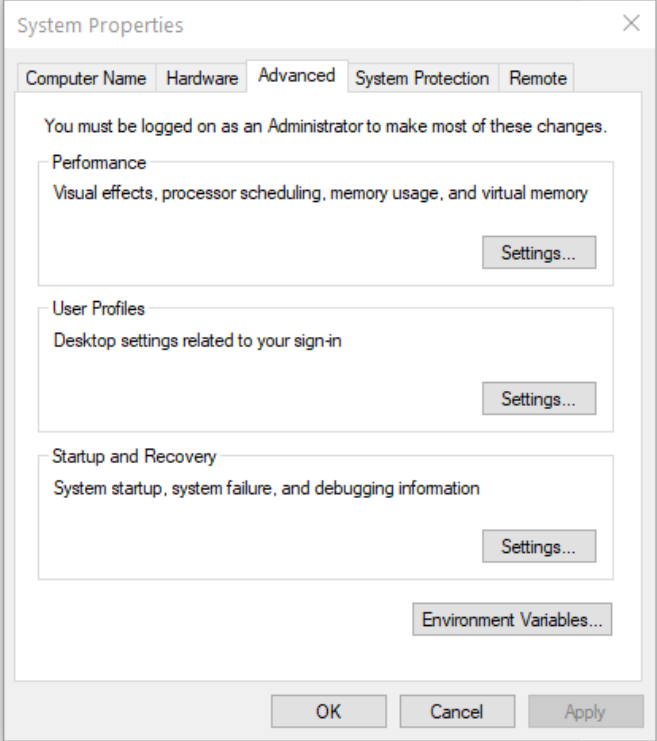

On the "Environment Variables" screen, there will be a list of environment variables in the section labeled "System variables". Scroll down this list until the "Path" variable is visible. Select the "Path" variable and click on the Edit button within the "System variables" section. This will allow a user to modify the system's path variable.

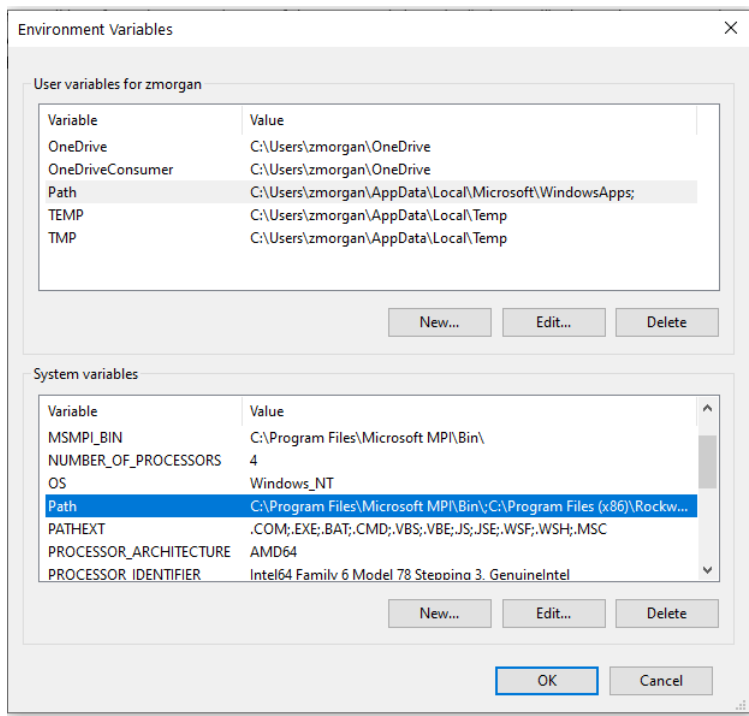

Once in this screen, select the "New" button and type in the installation path for TSManager.exe. Add the following text to the end of the list

# <TS Install Location>\

Where <TS Install Location> is the location of the TS Manager software on the computer. For example, if the software were located at the following path: C:\SSi\TSManager\, then the text entered at the end of the variable would be C:\SSi\TSManager\. It is important to keep the backslash (\) at the end of the text, since the backslash will allow the computer to add the proper location to the path variable.

Click on the OK button to close out the "Edit System Variable" screen. Click on the OK button to close out the "Environment Variables" screen. Click on the OK button to close out the "System Properties" screen. Adding the TS Manager's installation location to the system path is not necessary to run the TS Manager software in batch mode and should only be completed if the administrator wishes to simplify the execution of the application for the users.

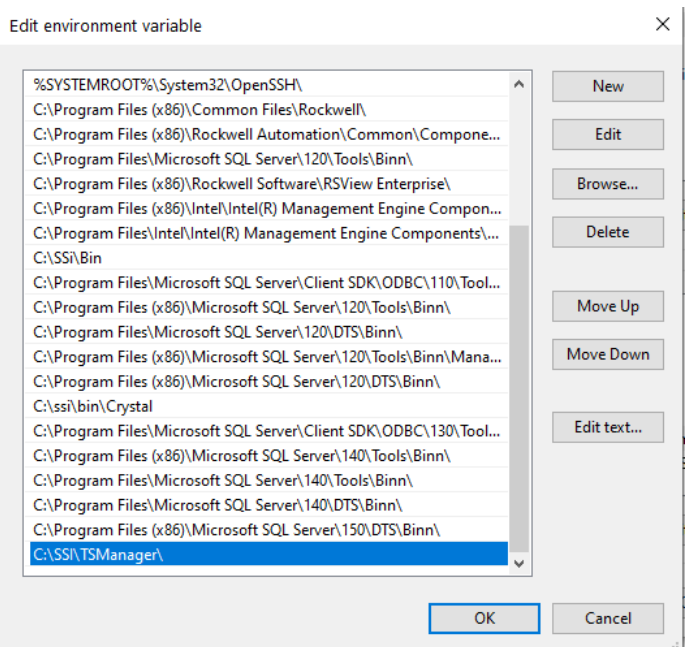

## Running the TS Manager Software in batch mode

The batch mode operation can be started by using the "Run" screen for Windows. From the Start Menu, click on the "Run" menu option to open the "Run" screen, or press the Windows key  $() + R$ . If the TS Manager's installation path was not added to the system's path variable, the user will have to enter the whole path to execute the batch mode. For example, to run the batch mode type the following the field on the "Run" screen and press the OK button or press the Enter key: "

### C:\SSi\TSManager\TSManager.exe" /batch <parameter>

Where <parameter> is one or more of the parameters shown at the end of the document. The important ones for ALT TS DATA is /syncclock and /logdata in that order

All that would need to be entered would be the file name and parameters:

### TSManager.exe /batch /notes

Running the TS Manager in batch mode will not actually open the TS Manager user interface. While the TS Manager is running in batch mode, the cursor will change to an hourglass. When the TS Manager has finished, the cursor will change back to an arrow.

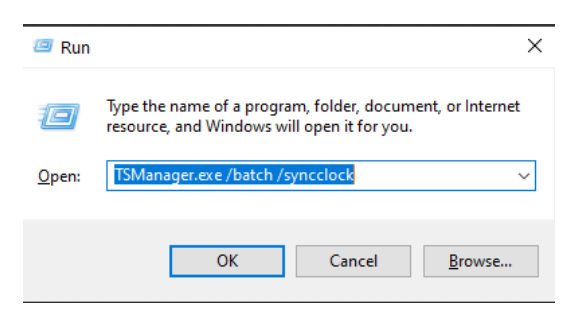

### IMPORTANT: In order for a batch mode command to execute, both the /batch parameter and a second parameter (see Table 1 - Batch Mode parameters and descriptions below) must be entered in the Run window after "TSManager.exe".

#### Setting up a scheduled Task with TSManager

From the start menu, search for the task scheduler app and open it up. Highlight the Task scheduler library and create a new folder in the right pane window. It's good practice to create a folder specifically for SSI tasks that will be run on the customer's machine.

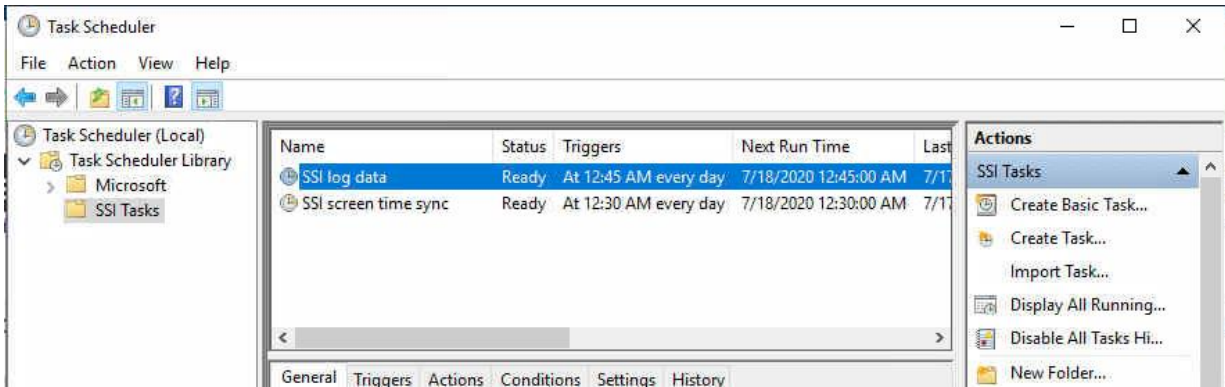

Then select "Create Basic Task" and name it. Below is an example of the action you would type in to log new data. The executable is the script to run and the arguments will be  $/batch$ /syncclock and /batch/logdatanewonly. You'll need to make a separate task for each one and name them accordingly.

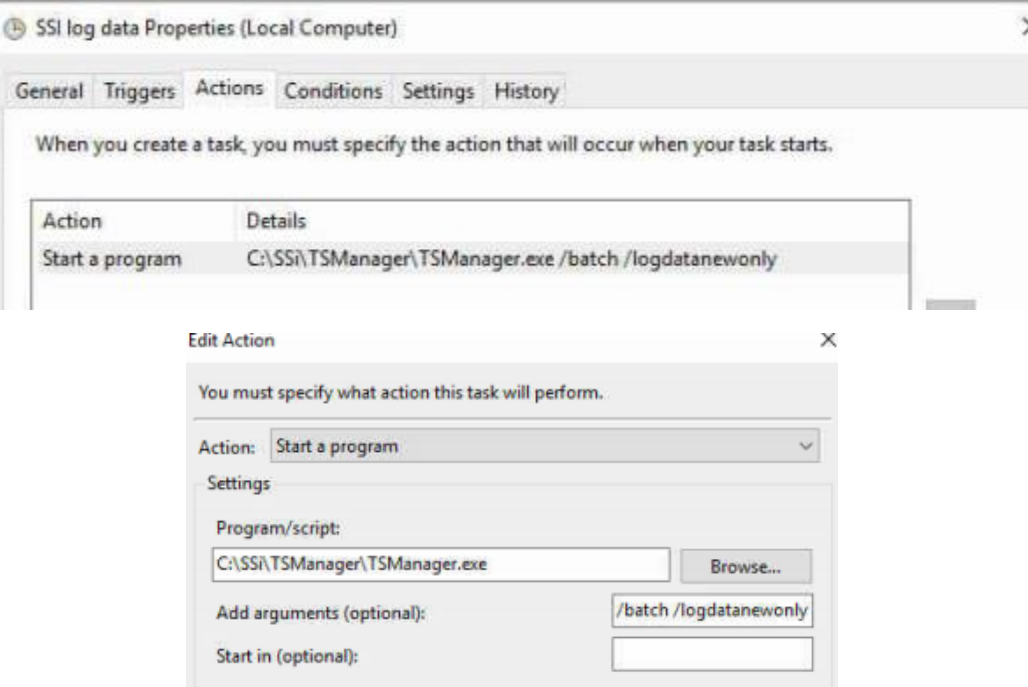

It's important to select the option under the general tab that allows the task to run whether the current user is logged on or not. For this to work properly, it needs to not be dependent on a user to be logged in. It is also important to run the task for syncing the clock with the server first, and then run the task to log data shortly after to prevent any discrepancy in data overlap.

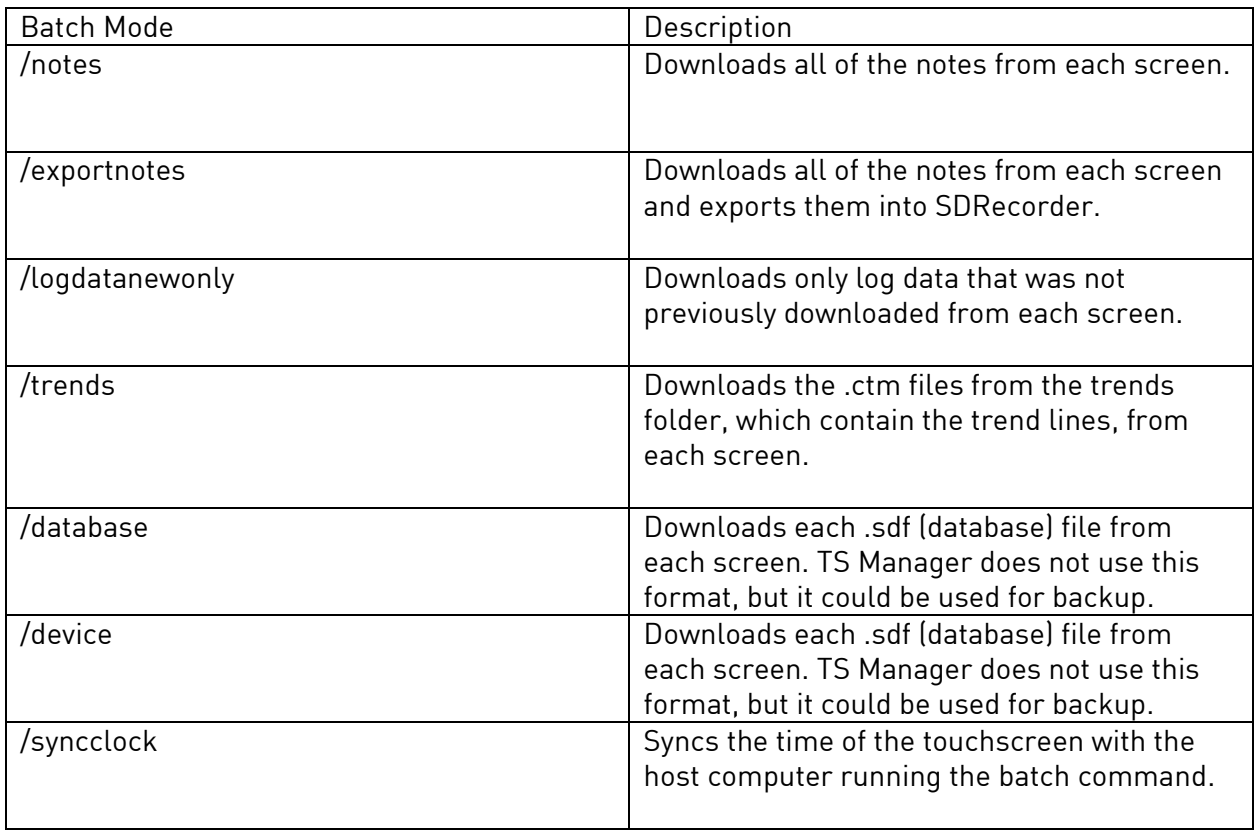